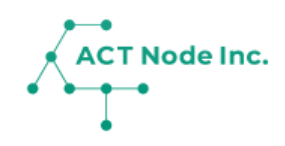

# **W-01. AIカメラの接続設定 SV3C社製 B06W-5MP-HX また はB16VPOE-5MP-HX 【 手順1~4】**

「アクト・アップ」 でAIカメラコネクトを作成する 方法を説明します。

#### AI**カメラコネクトの作成**

**Step 1**

IoT**ボタンをアクト・アップに接続する Webカメラの画像データ受信するための設定**

**「アクト・アップ」でカメラの画像データを受信し、AI処理するため の設定を行います。**

- **❶ メニューバーをタップし**
- **❷[コネクトー接続する-]を選択し**
- **❸[AIカメラ記録]を選択します。**

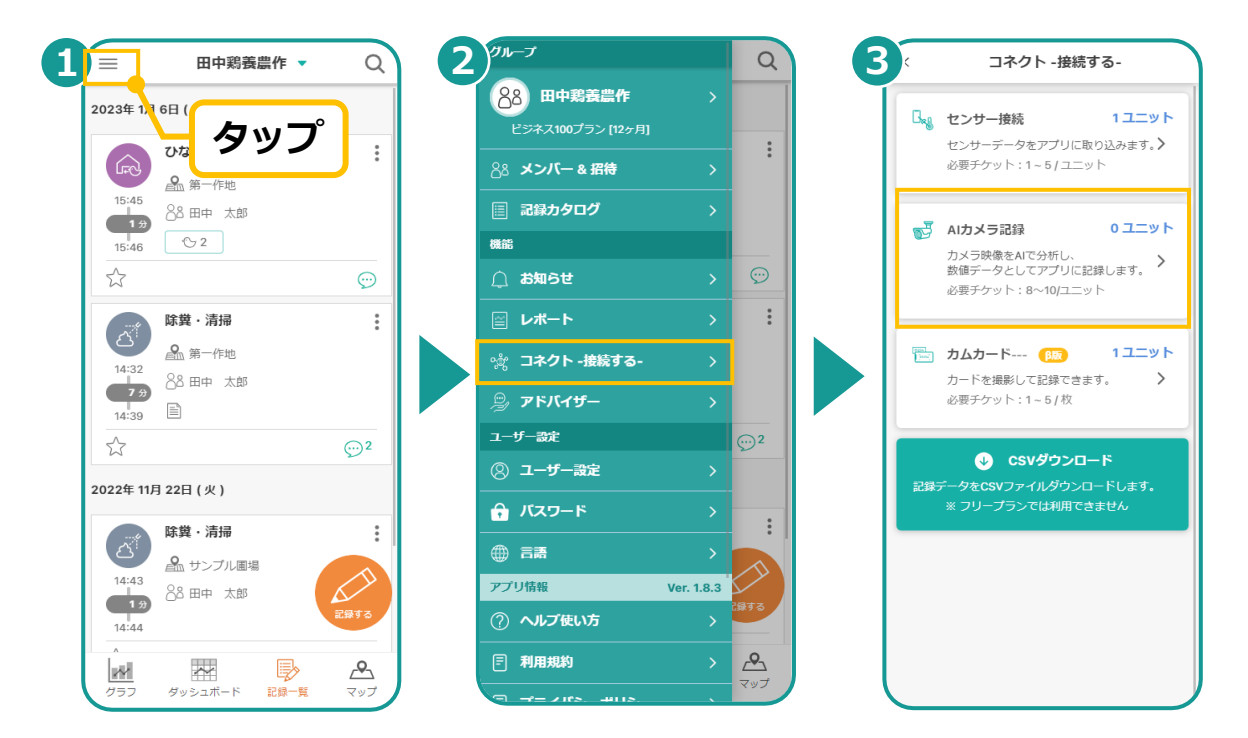

**2**

ACT Node Inc.

**AIの種類と利用するWebカメラの選択 Step**

- **❶ [新規登録]をタップし**
- **❷ 利用するAIの種類を選択します。**
- **❸ 使用する「Webカメラ」を選択します。**

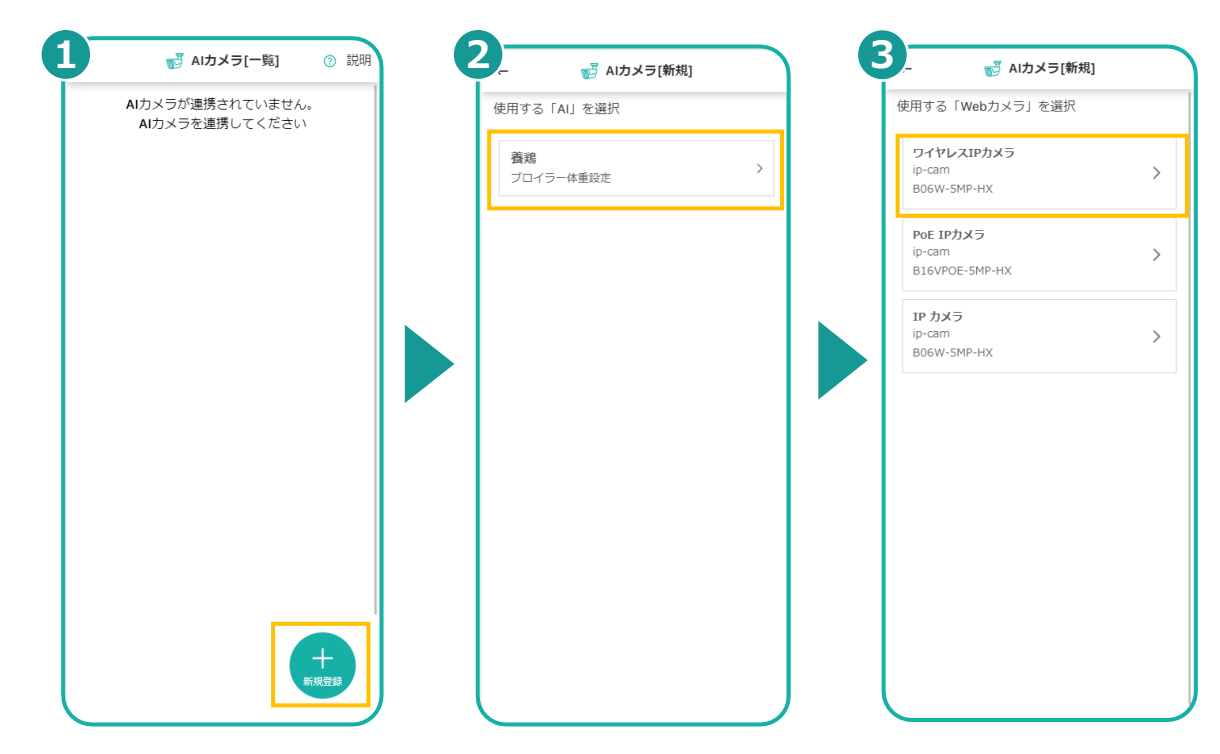

**34**

**Step 3**

IoT**ボタンをアクト・アップに接続する Webカメラの設定情報を取得する**

- **❶ AIカメラ名を入力し**
- **❷「有効化する」をタップすると、Webカメラから「アクト・アップ」 に画像データを送るための設定が表示されます。**

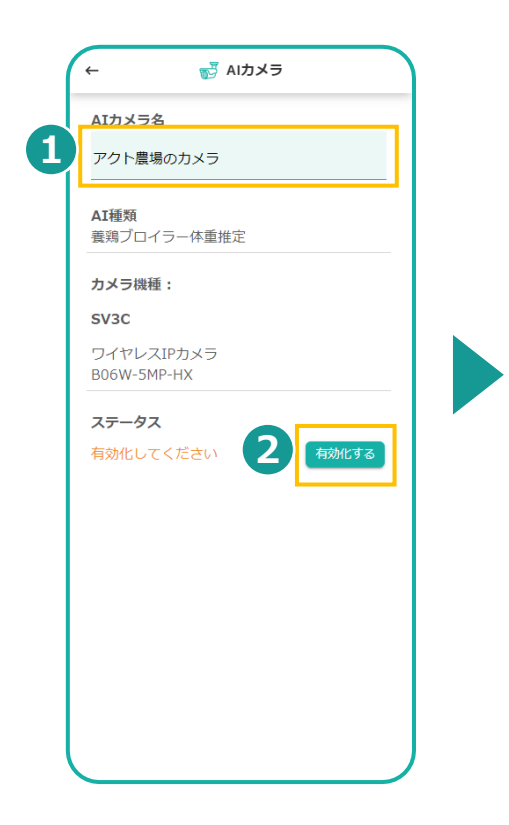

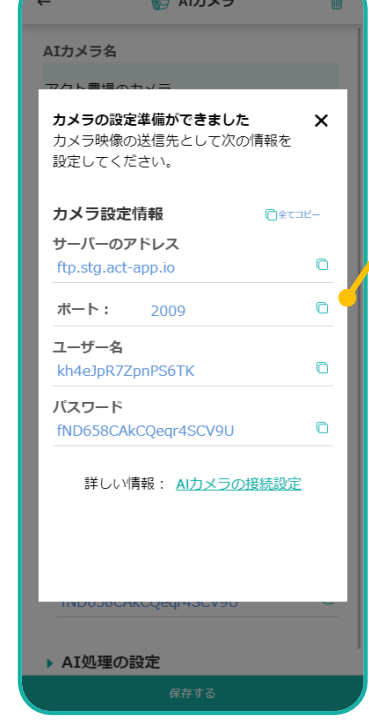

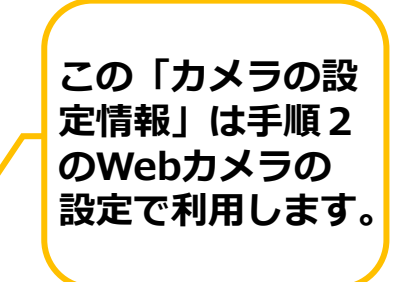

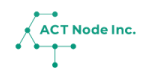

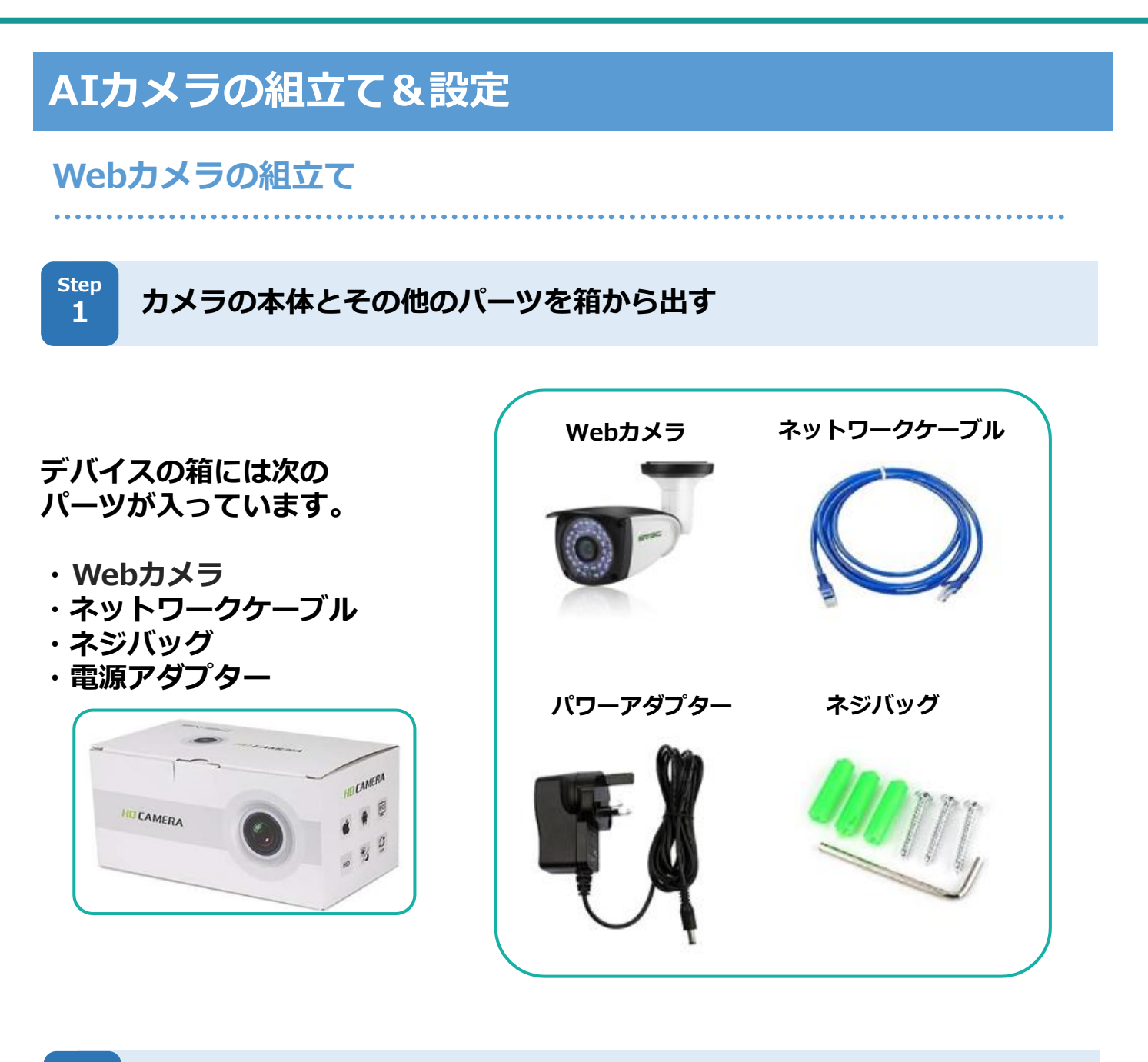

#### **Webカメラを組立てる Step 2**

**Webカメラの本体に「LANケーブル」と「電源コード」を接続してく ださい。接続は以下を参照してください。**

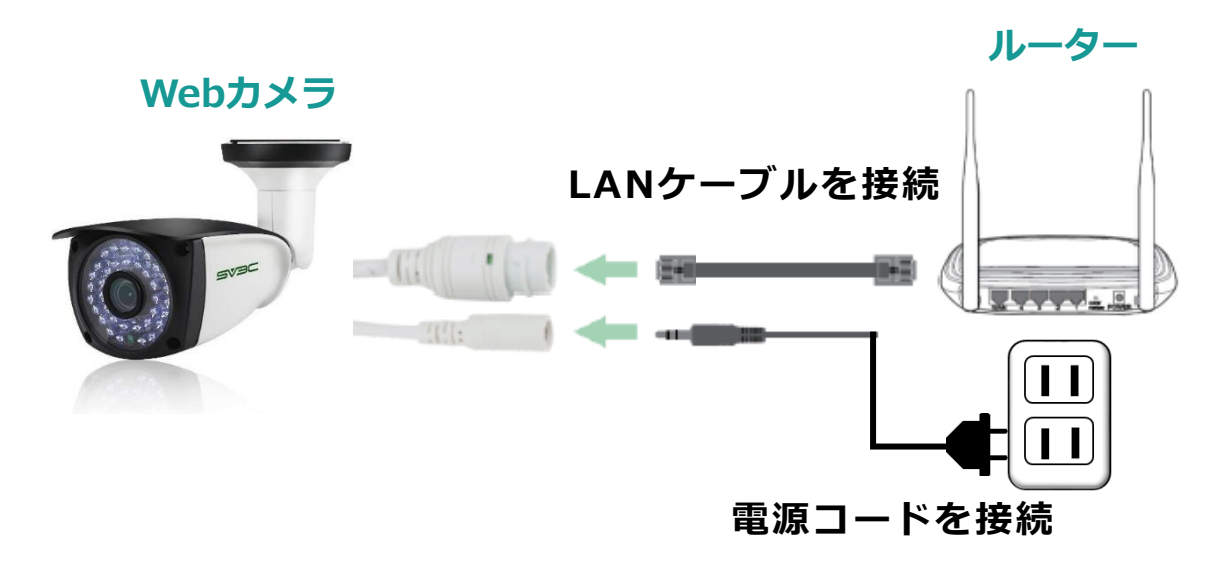

**手順 2**

#### **スマホのアプリからカメラの映像を見るための設定**

**1**

**Step スマホにカメラアプリをインストールする** 

**❶ Google Playストア/アプリストアで検索するまたは以下のQRコー ドをスキャンし、「CamHi」アプリをダウンロードします。 ❷ アプリをインストールします。**

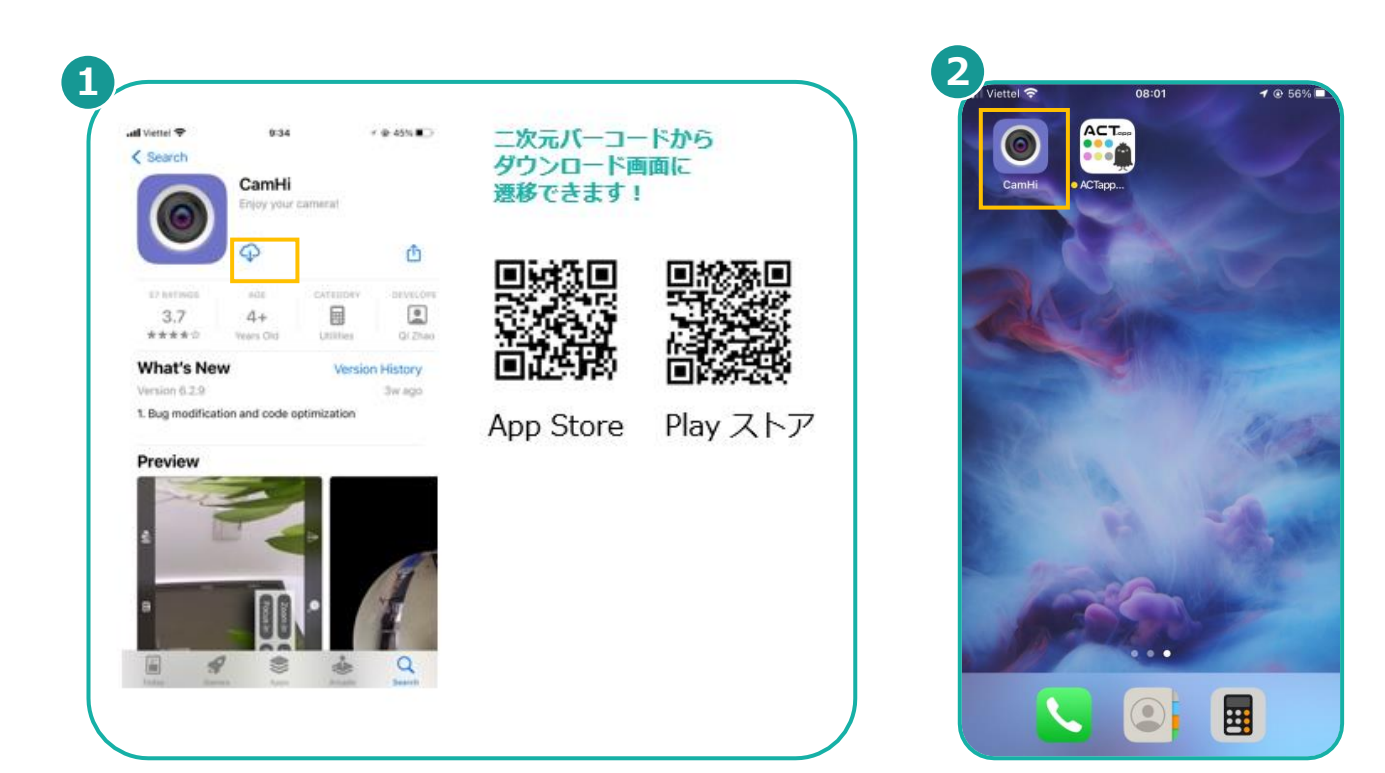

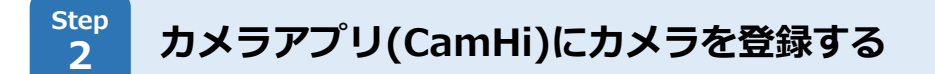

- **❶ [カメラを追加]をタップし**
- **❷ [カメラ名], [ユーザ名], [パスワード]を入力し**
- **❸「LAN内のカメラを検索」ボタンをタップし、設置したカメラのUID を検索します。**
- **❹ カメラデバイスを選択します。**
- **❺ [完了]をタップし**
- **❻ カメラからの画像データを確認します。**
- ※より詳しい手順や最新の設定方法は、必要に応じてカメラに付属の マニュアルをご確認ください。

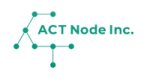

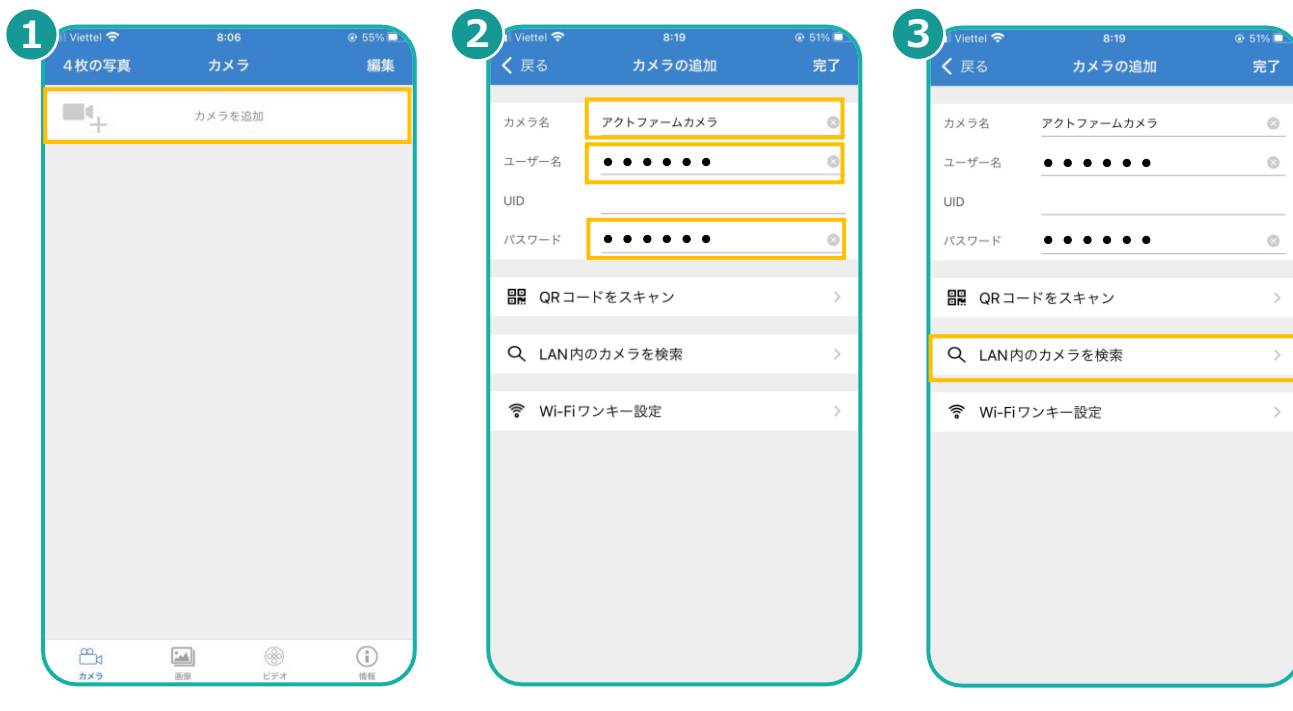

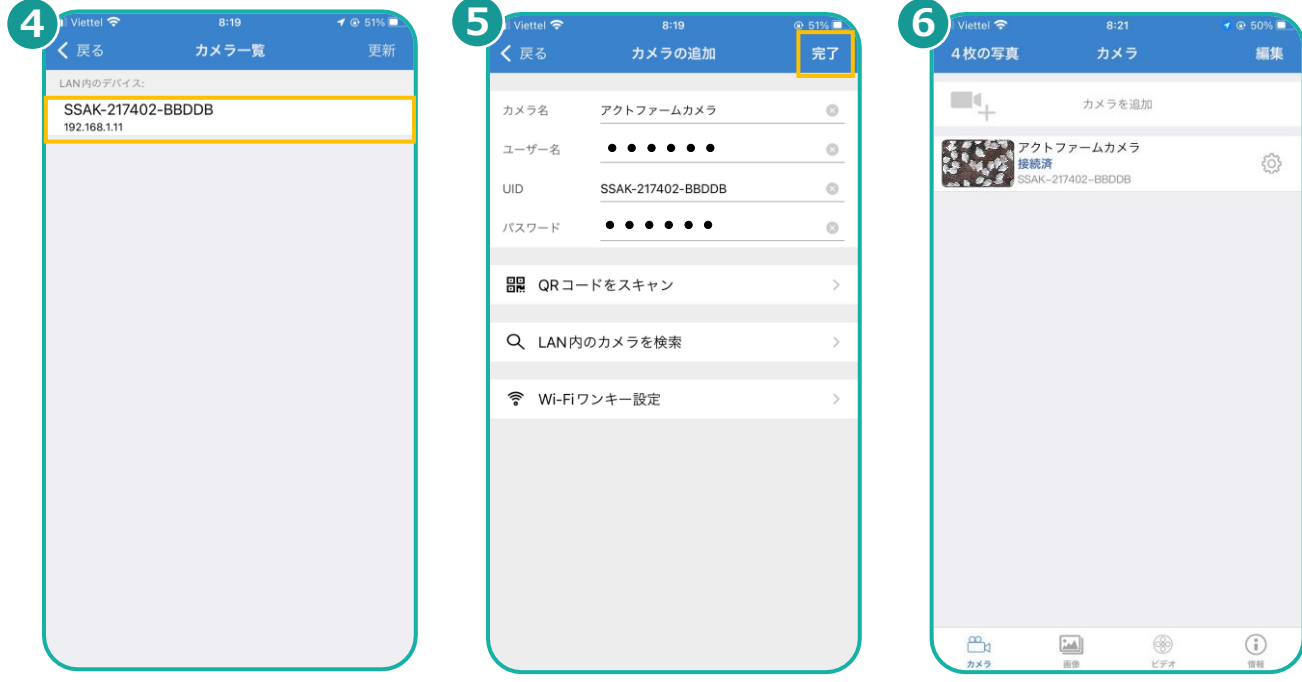

※より詳しい手順はカメラに付属のマニュアルをご参照ください。 カメラの接続パスワード変更や、タイムゾーンの修正も必要です。

**▶次のページへ続く**

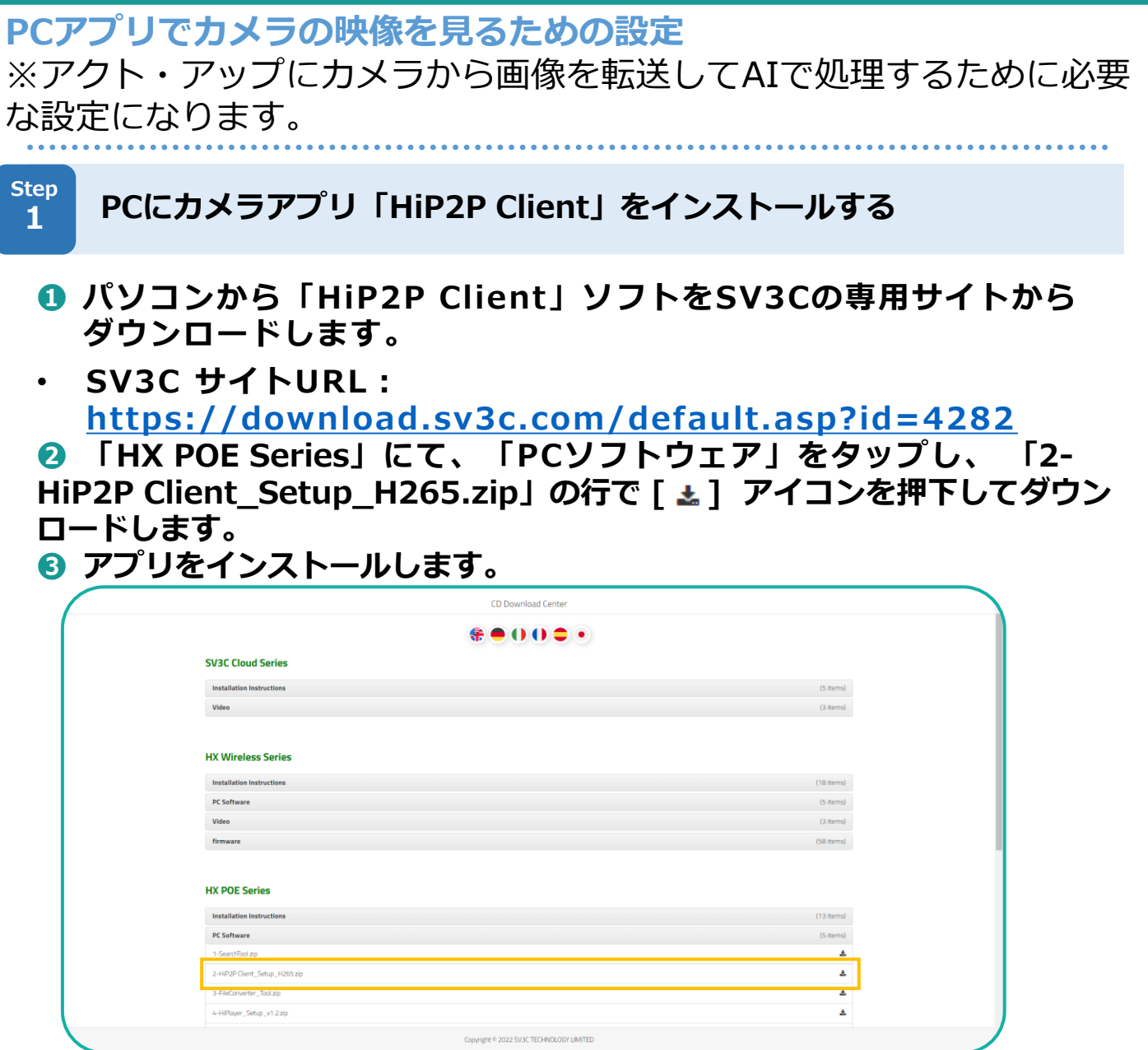

**2**

**Step アプリを起動しカメラを接続①** 

**❶ インストールしたアプリを開き、 [ @ ]アイコンをタップします。 ❷ パスワードを空白にし、 [OK]をタップします。**

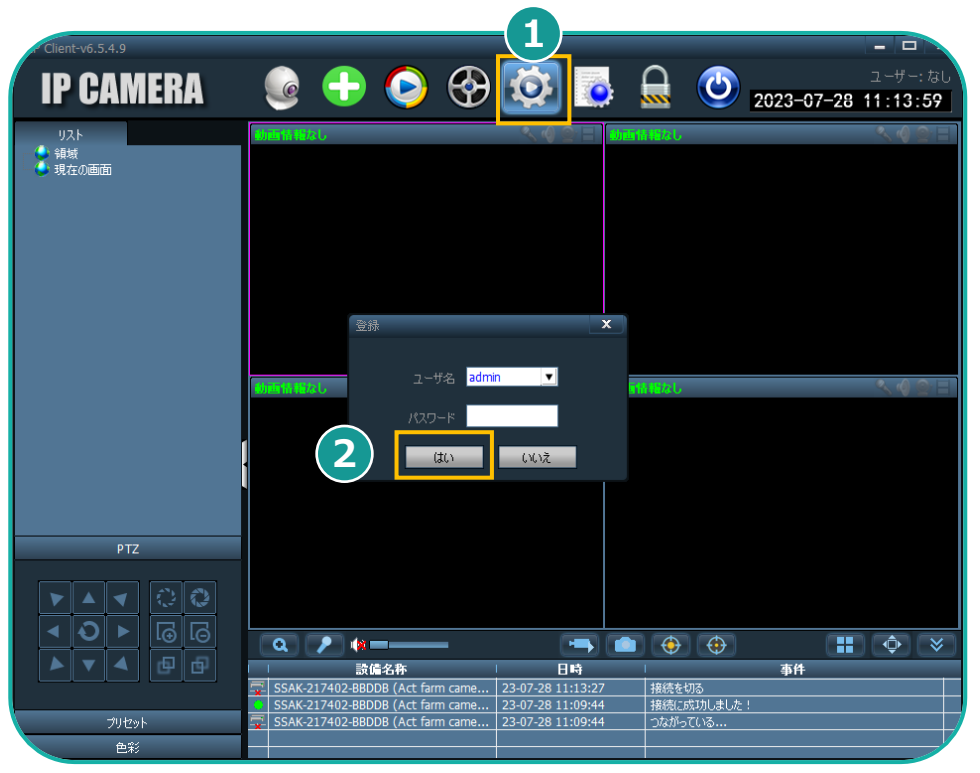

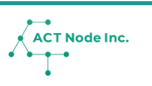

**手順 2**

**手順 2**

- **Step アプリを起動しカメラを接続② 3**
	- **❶ [UID番号入力]をタップし**
	- **❷ カメラの [UID] を入力し**
	- **❸ [設備名称]を入力し**
	- **❹ [パスワード]を入力し。**
	- **❺ [はい]をタップします。**

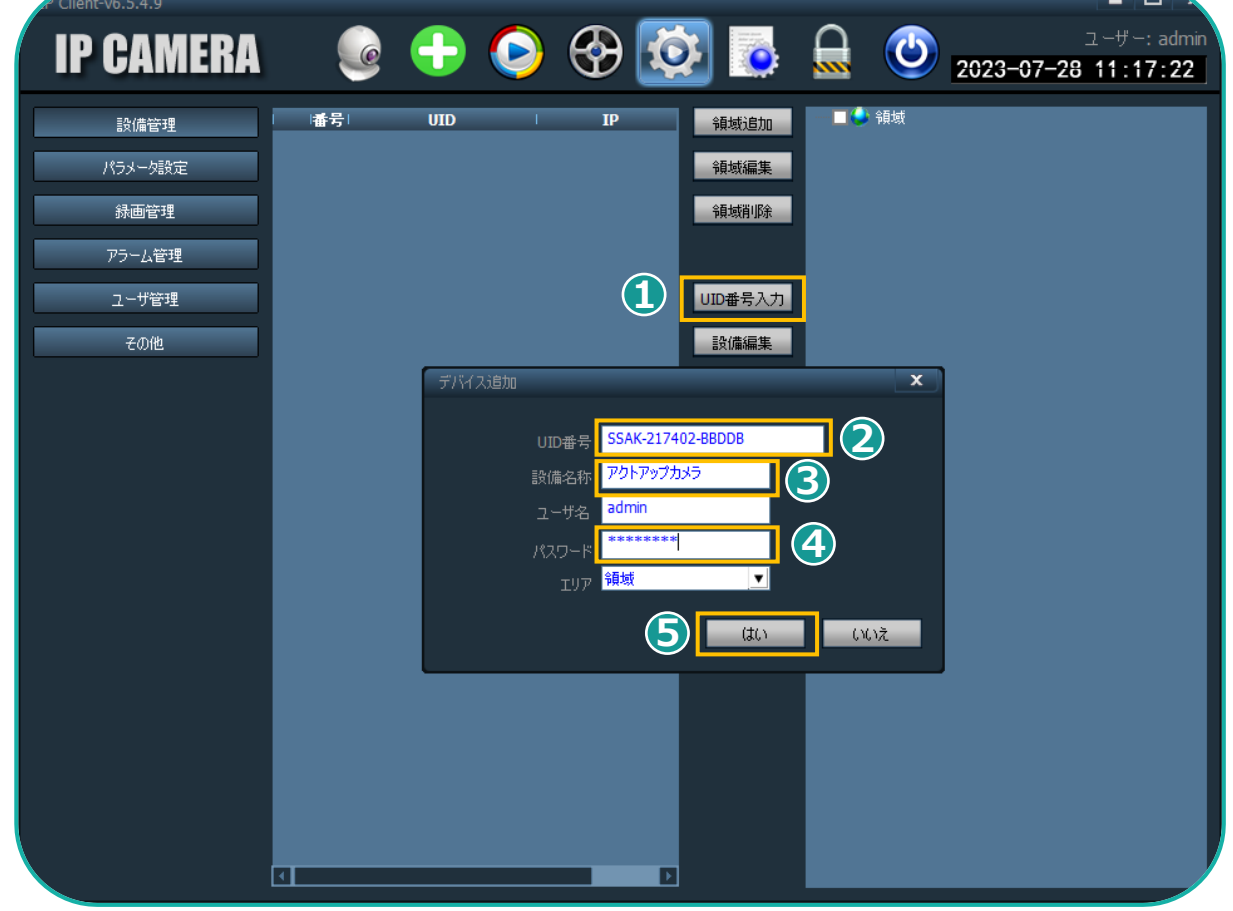

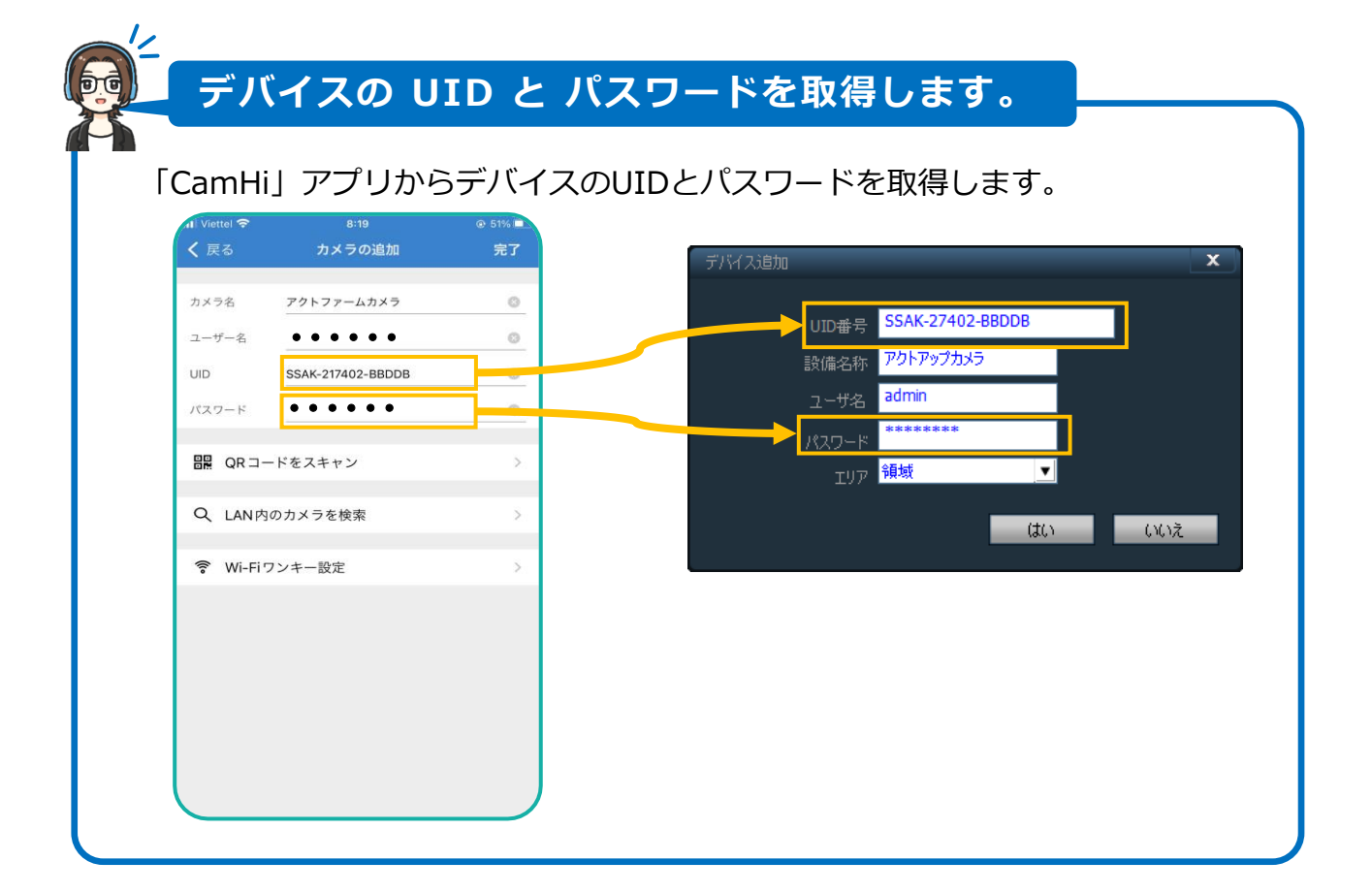

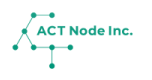

- $\begin{array}{c|c} \text{Step} & \text{ } \\ \text{ } & \text{ } \\ \text{ } & \text{ }$ 
	- **[ ]アイコンをタップします。**
	- **追加したカメラを右クリックし、[設備に繋ぐ]をタップします。**
	- **接続が成功すると、カメラの画像が表示されます。**

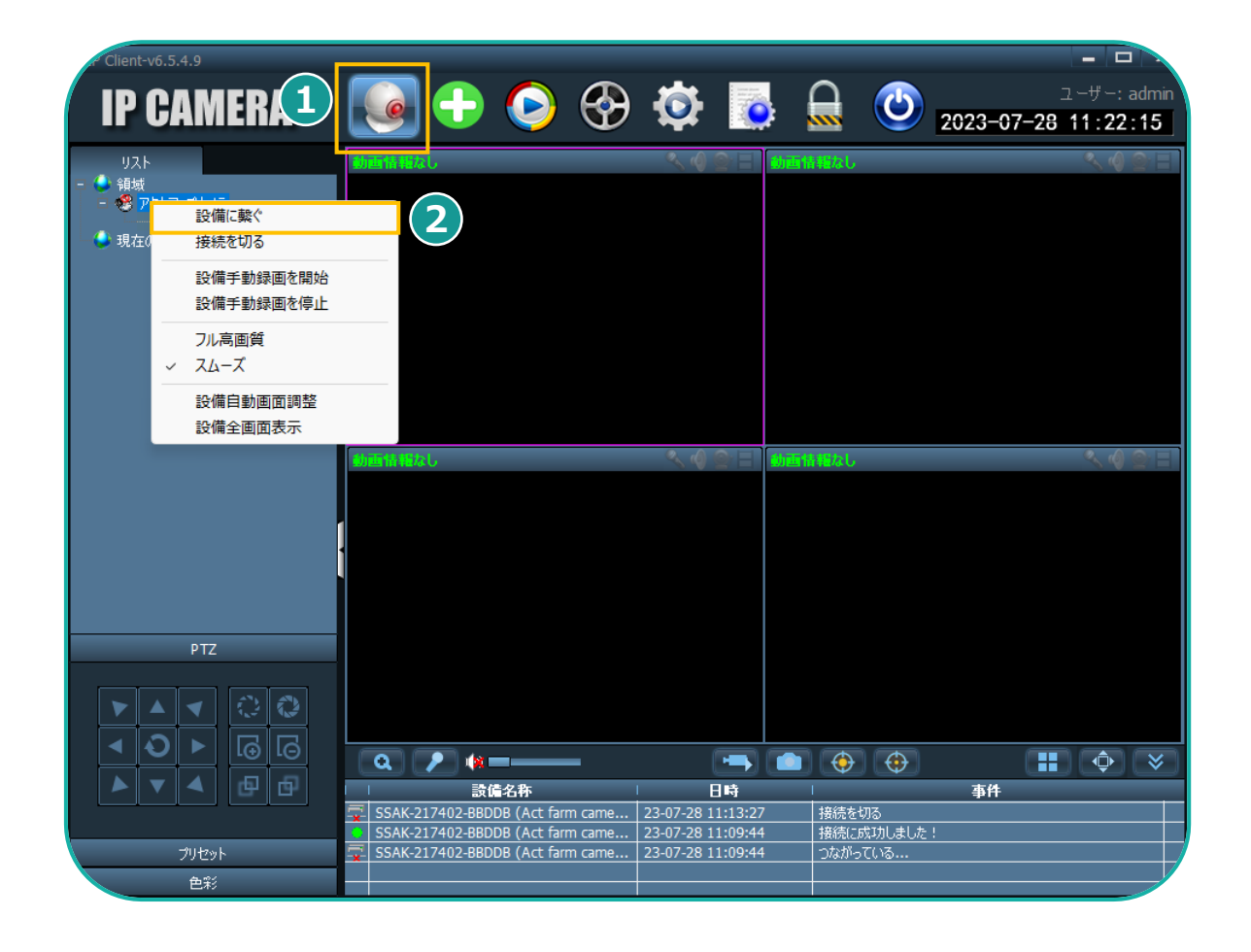

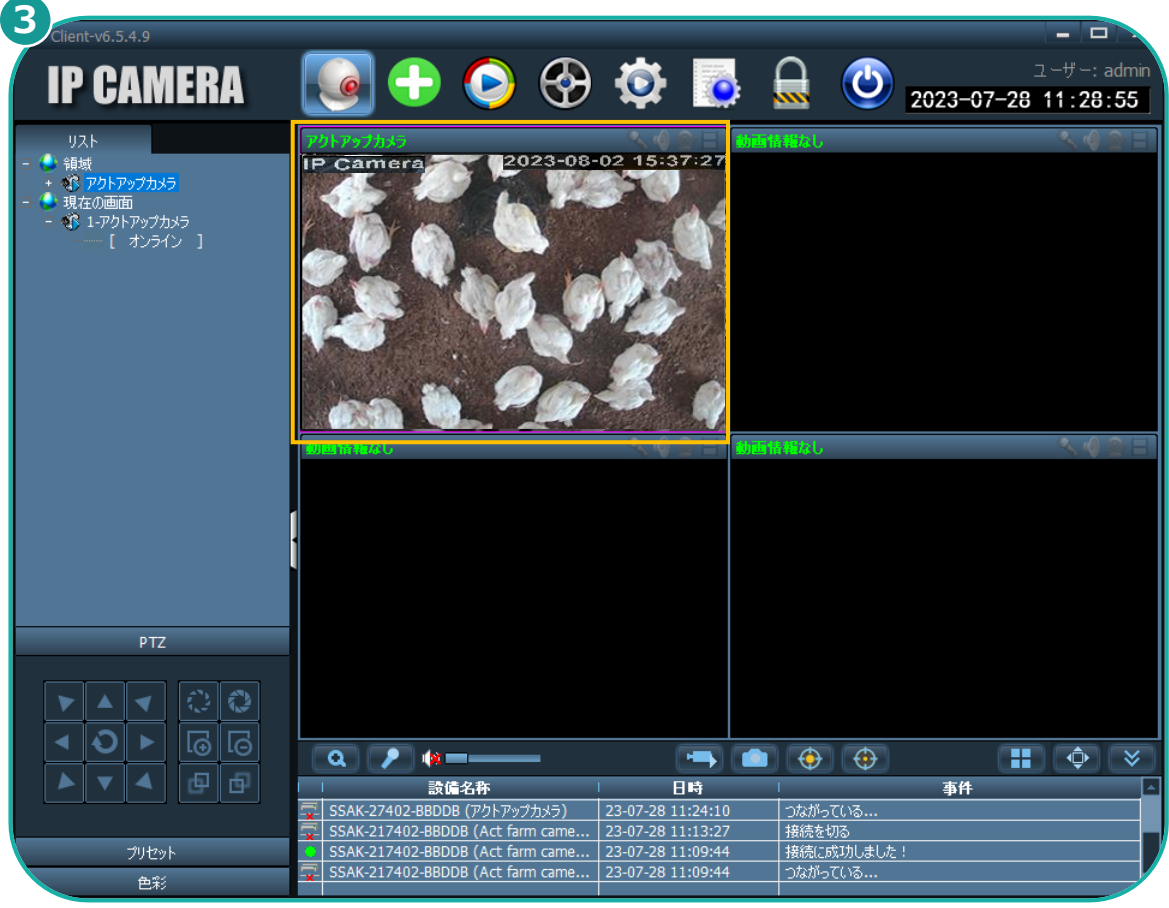

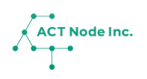

#### **Step 5 カメラを「アクト・アップ」に接続する**

**カメラの画像(静止画)を定期的に「アクト・アップ」クラウドに送信す る設定を行います。**

- **❶[ ]をタップし**
- **<sup>2</sup>** 「パラメータ設定】をタップし
- **❸ 設定したカメラを選択します。**
- **❹ [警報設定]をタップし**
- **❺ [FTP設定]をタップします。**

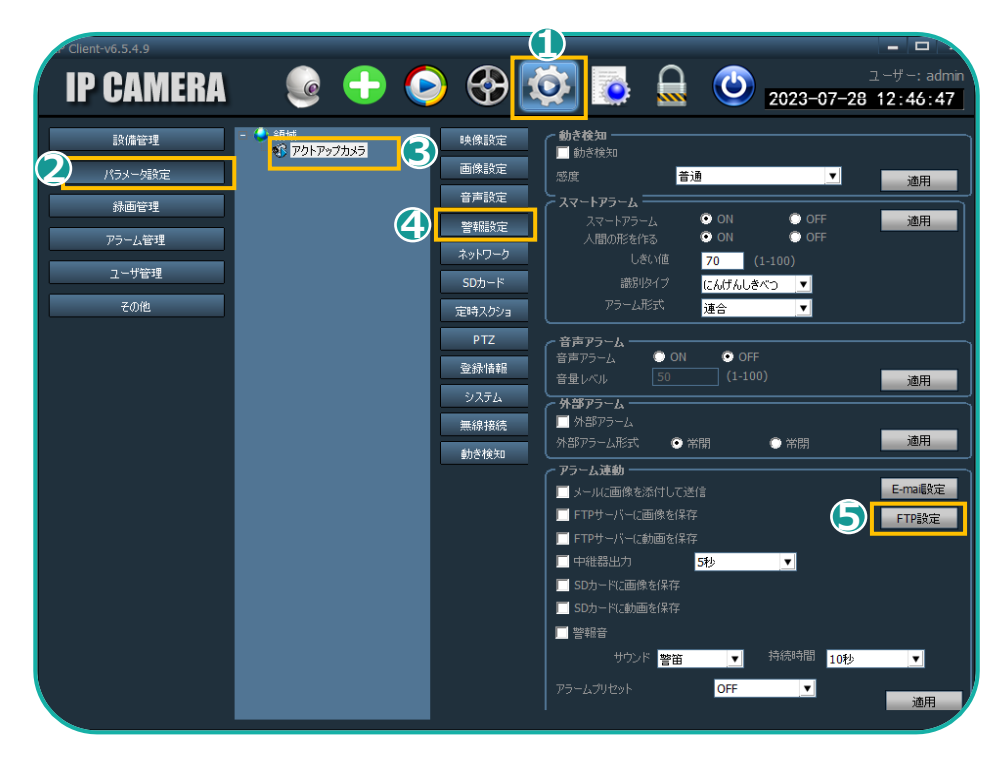

#### **Step 6 FTP情報を入力する**

**「手順1のSTEP3」で取得した「カメラの設定情報」を使って、「アク ト・アップに画像データを送信する設定を行います。**

- **❶アクト・アップの「AIカメラ」画面の[カメラ設定情報]を「FTP 設定」にコピーアンドペーストします。**
- **❷「FTP検証」をクリックし「接続成功!」が表示されることを確認 します。**
- ※ 図自動ディレクトリ作成にチェックが入っていることを確認します
- **❸「適用」をクリックして保存します。**

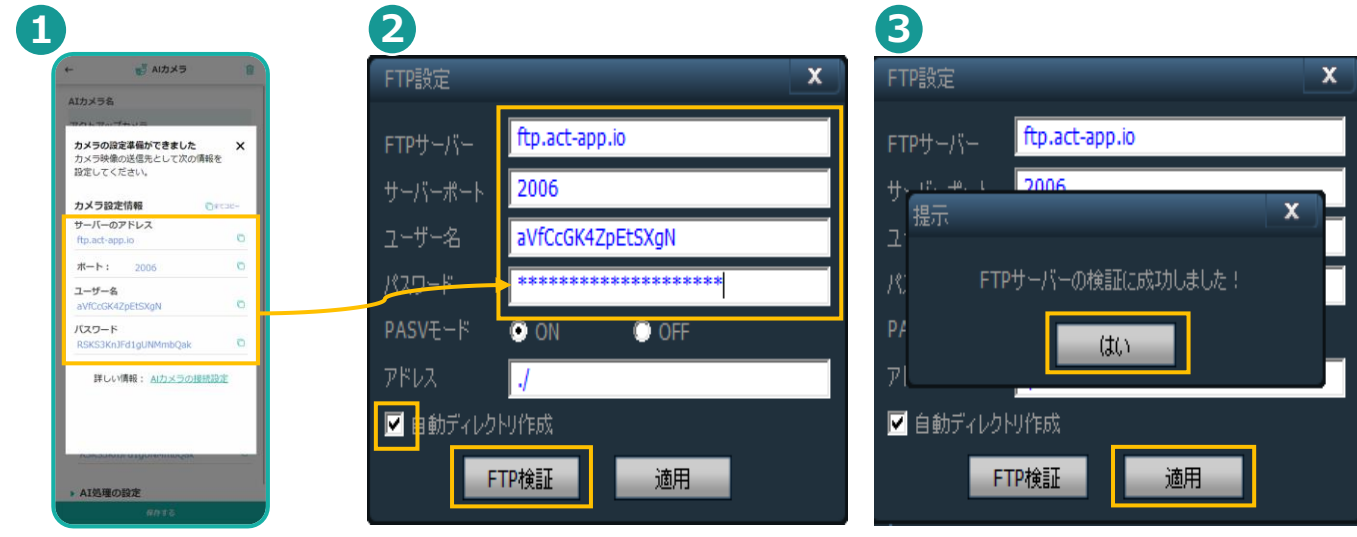

**Step FTPサーバにスクショを保存する間隔を設定する**

**❶[ ]をタップします**

**7**

- **❷「パラメータ設定」をタップし、**
- **❸設定したカメラを選択し、**
- **❹「定時スクショ」をタップします。**
- **❺ 「FTPサーバにスクショ間隔」を60秒にしてください。**
- **「適用」をタップしたら設定は完了です。 6**

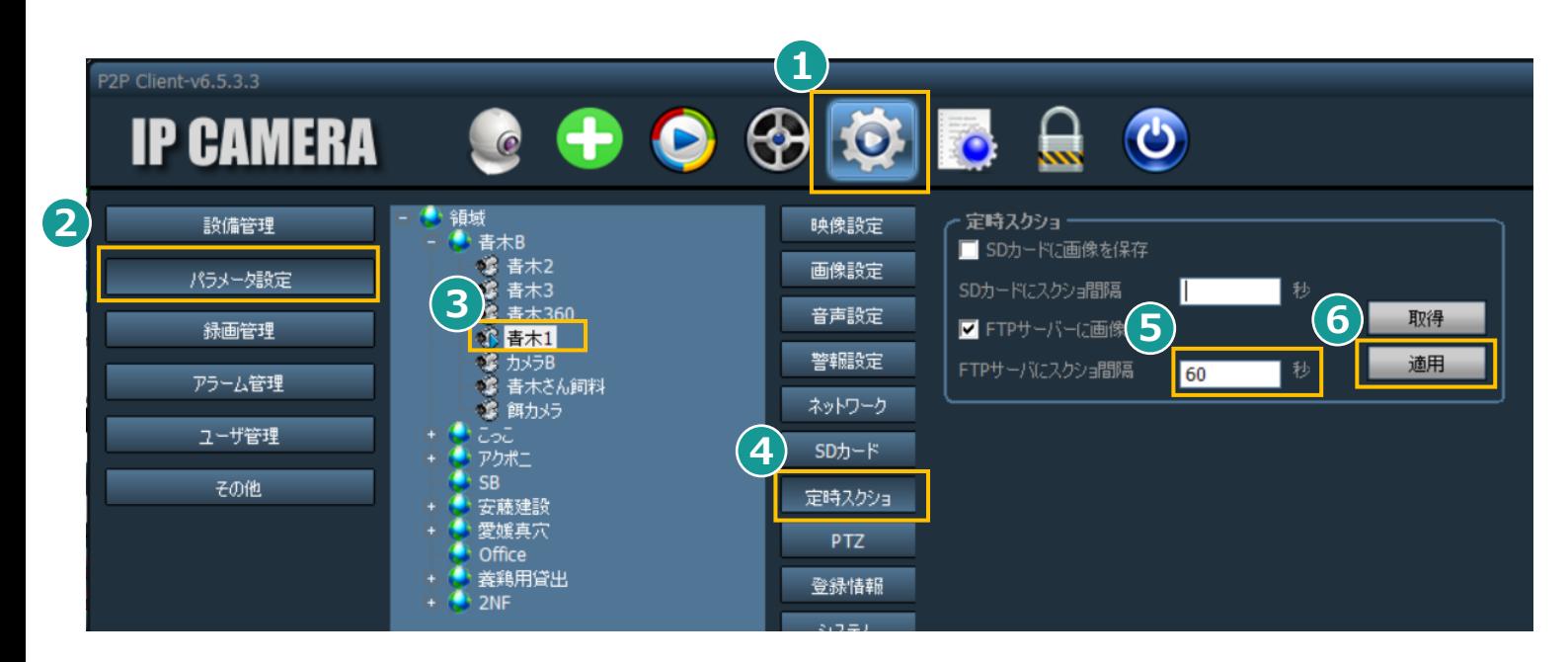

#### **カメラを設置する**

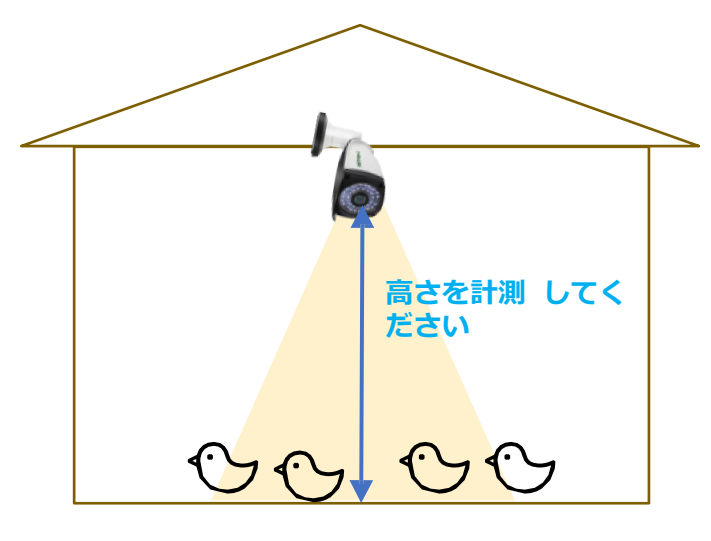

**Webカメラに写った鳥が 計測対象に なります。**

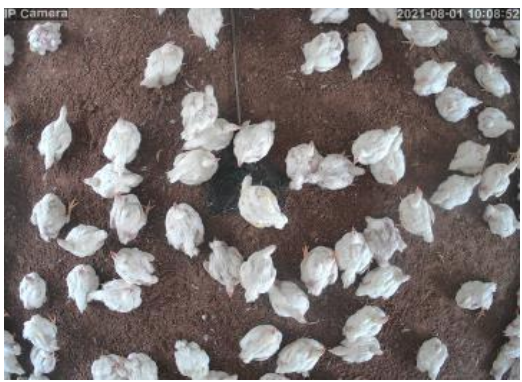

- **1. カメラは鶏舎の天井に設置します。**
- **2. 鶏舎の中央付近への設置がおすすめです。**
- **3. 計測可能な高さは1.5m~3m程です。**
- **4. カメラは真下が写るように設置してください。**
- **5. カメラの高さをアプリに入力が必要です。 設置後にカメラのレンズ部分から地面までの 高さを計測してください。(cm)**

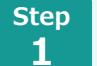

IoT**ボタンをアクト・アップに接続する Webカメラの画像データの受信を確認**

**Webカメラから受信した画像データをAIで分析し記録に反映する設 定を行います。**

**❶「AIカメラ[一覧]」画面にて、AIカメラが画像を受信したステータスに 変わったことを確認します。**

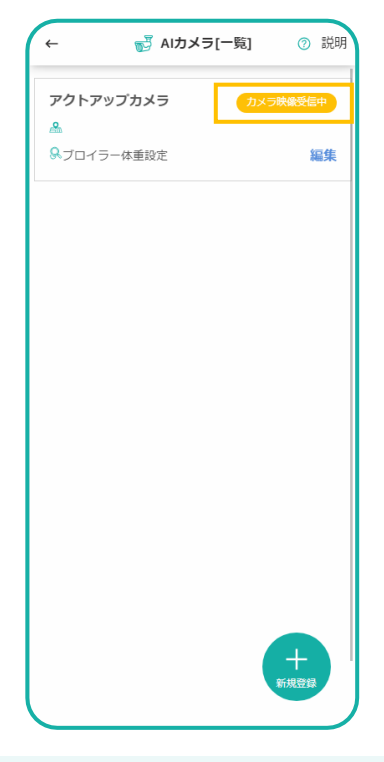

- **AIカメラ処理を設定する Step 2**
	- **❶** AI**カメラの[設置場所] を入力し**
	- **❷ AIカメラの[設置高さ] を入力し**
	- **❸ [ミストの有無]をタップし**
	- **❹ [導入日の日齢] をタップします。**

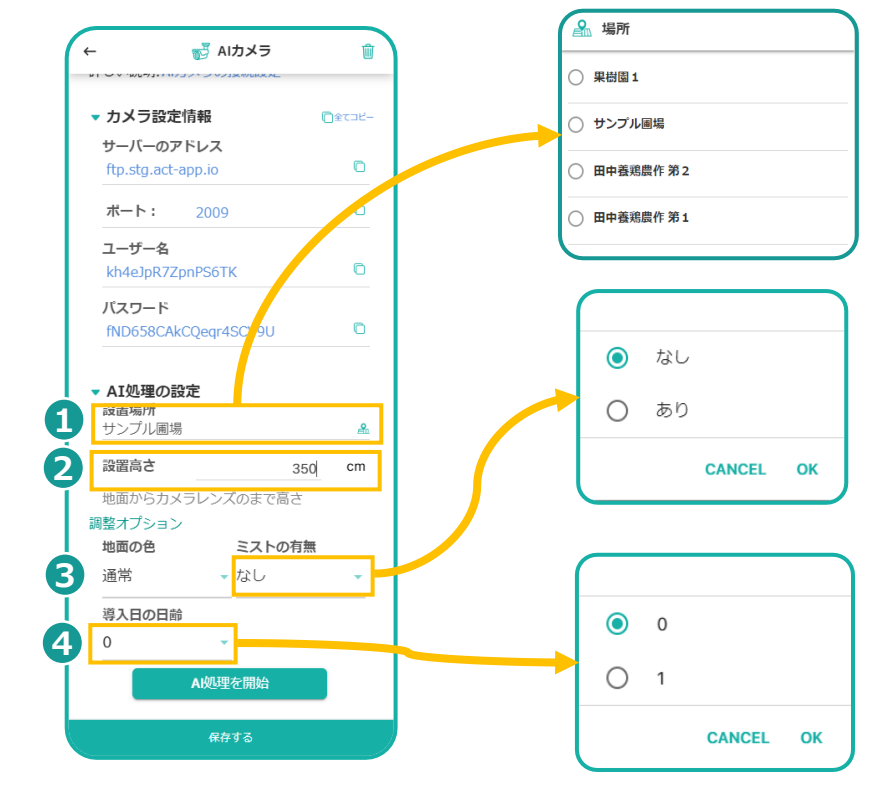

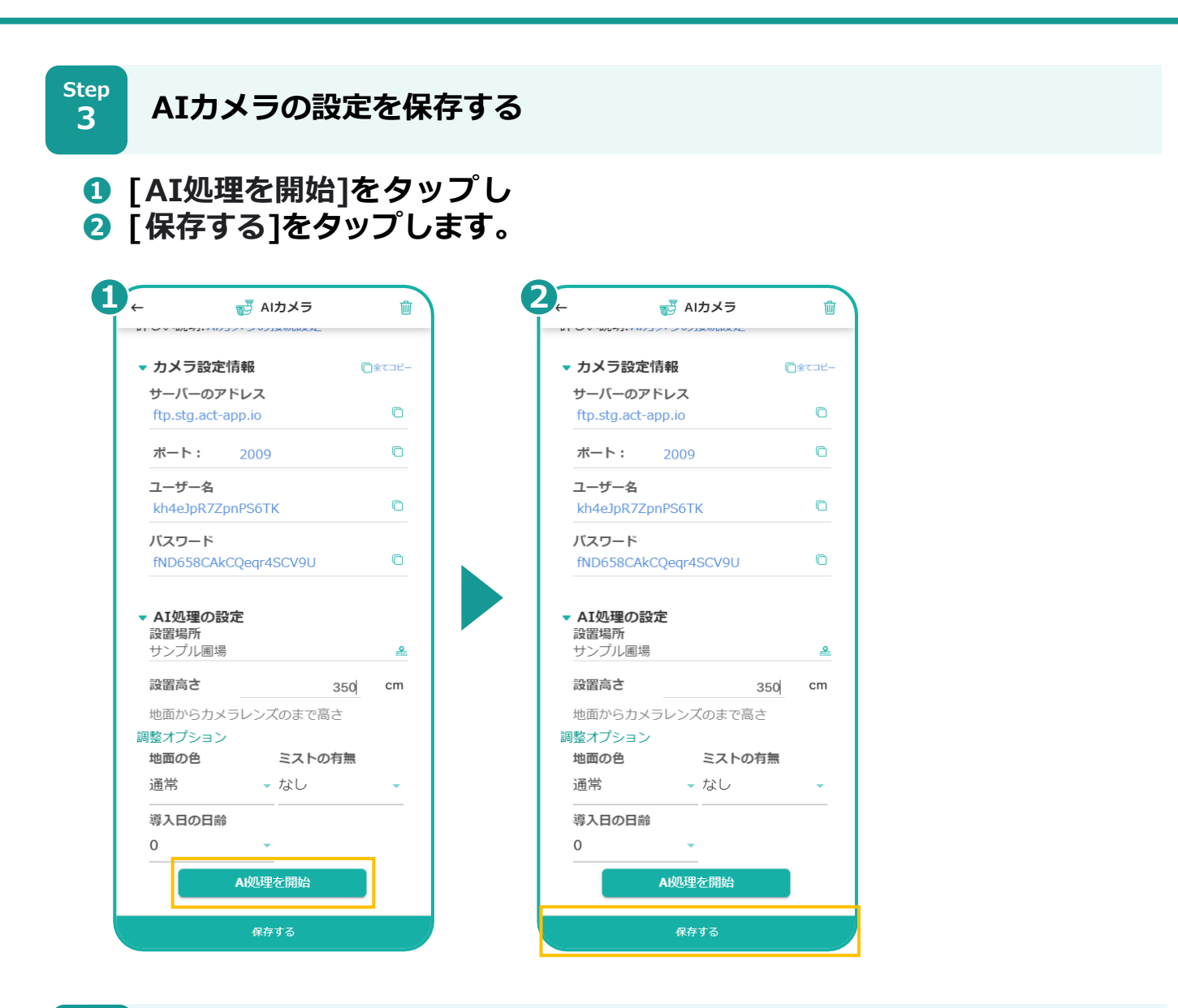

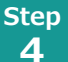

IoT**ボタンをアクト・アップに接続する AIカメラの記録を確認する**

#### **夜間(AM2時頃)にWebカメラの画像がAIで処理されます。処理結果 は記録一覧の記録として確認することが出来ます。**

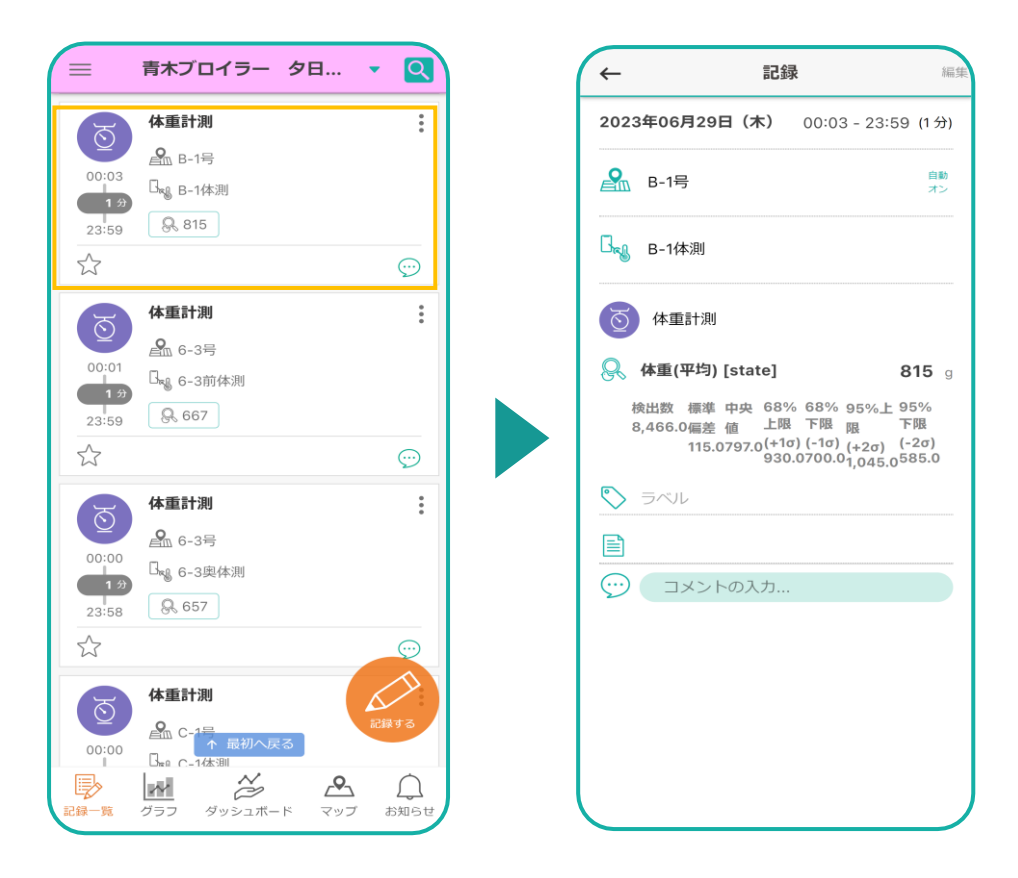